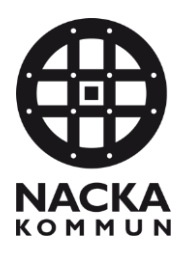

## **Lathund Combine – Byte av organisation**

- 1. Gå till uppdraget i **Combine Classic**.
- 2. Tryck på Kugghjulet i övre högra hörnet.

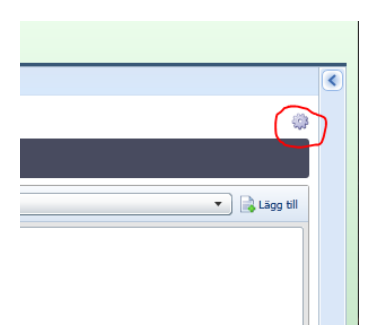

- 3. Gå till fliken Organisation.
- 4. Bocka i "Primär"
- 5. Välj den organisation som ska läggas till i rullisten.
- 6. Tryck på Lägg till.

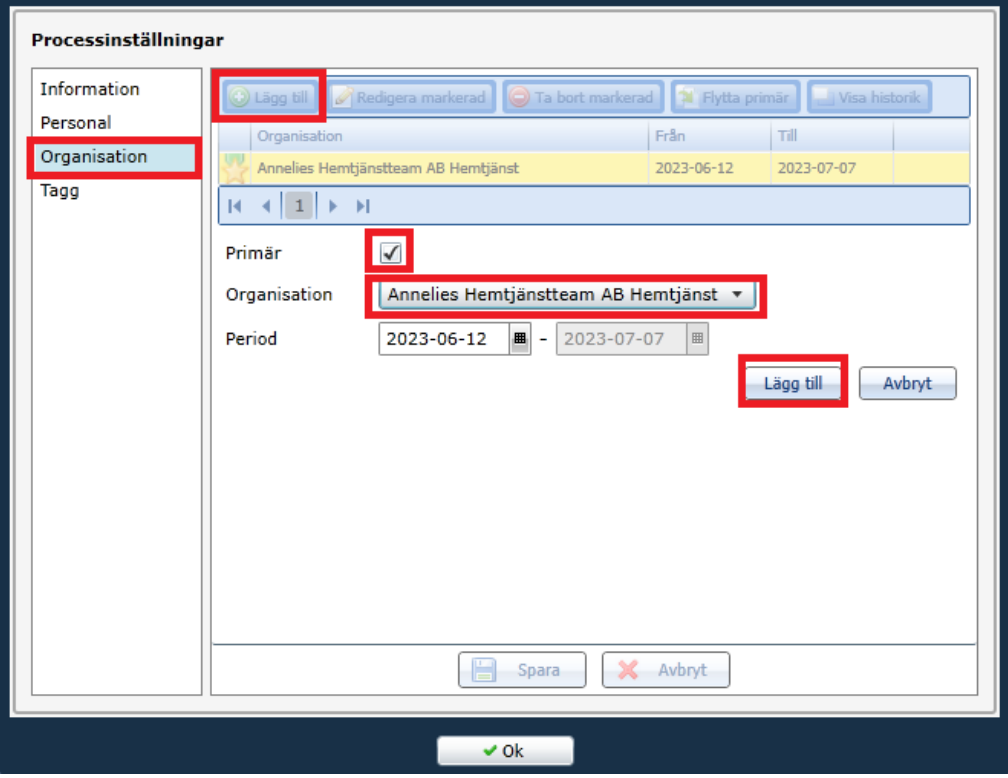

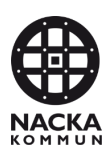

7. En dialogruta kommer upp. Tryck på Ja.

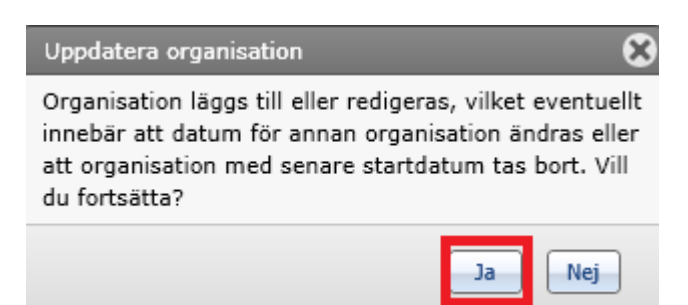

- 8. Tryck på Spara.
- 9. Tryck på Ok.

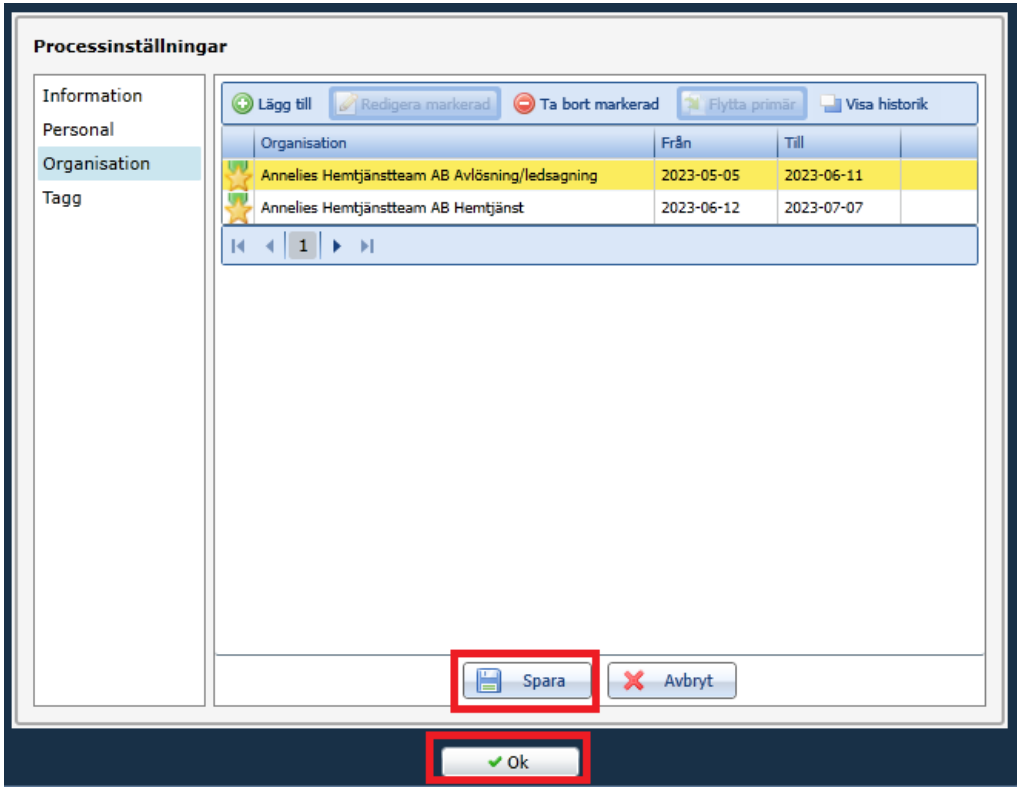

10. Gå tillbaka till uppdraget i **Nya Combine**.

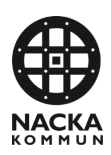

- 11. Sätt gårdagens datum i kolumnen Till.
- 12. Tryck på +Lägg till.
- 13. Sätt dagens datum i kolumnen Från på den nya raden.

**OBS!** Steg 11-13 måste repeteras för alla insatser var för sig för att de ska gå över till Phoniro

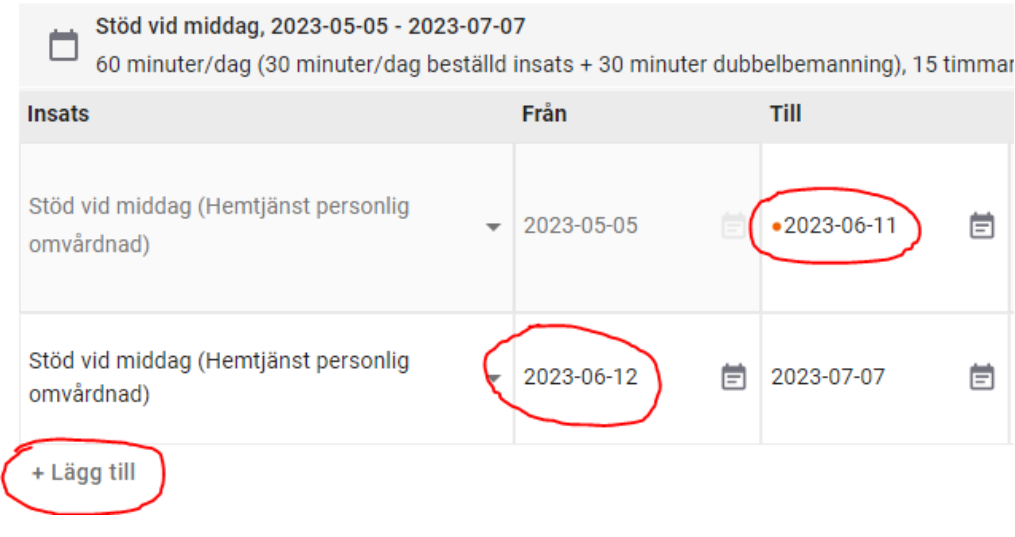

14. Tryck på Publicera planering.

**Publicera planering** 

**OBS!** Det kan ta cirka 20 minuter innan insatserna syns i Phoniro.